- 1) Blanquear los dientes
	- Abrir la imagen blanquear\_dientes
	- Herramienta pincel diametro adecuado
	- Mascara rápida (Q) y seleccionamos la zona de los dientes
	- Anulamos máscara rápida (Q)
	- Selección -> Invertir
	- Imagen->Ajustar-> Correción selectiva
		- i. Colores Amarillos = Negro -100
		- ii. Colores Neutros = Negro 20

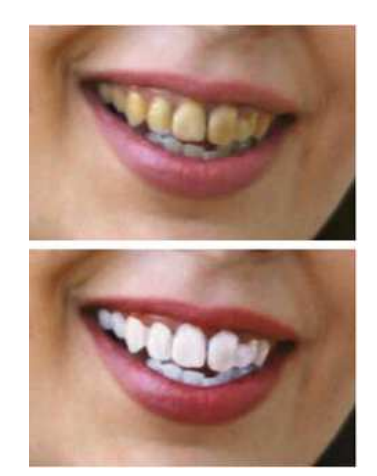

- 2) Cambiar el colo del pelo
	- Abrir la imagen color\_cabello
	- Duplicar la capa
	- Herramienta pincel diametro adecuado
	- Mascara rápida (Q) y seleccionamos la zona de los dientes
	- Anulamos máscara rápida (Q)
	- Selección -> Invertir
	- Capa-> Nueva Capa de relleno-Color solido- cambiamos modo normal a luz suave

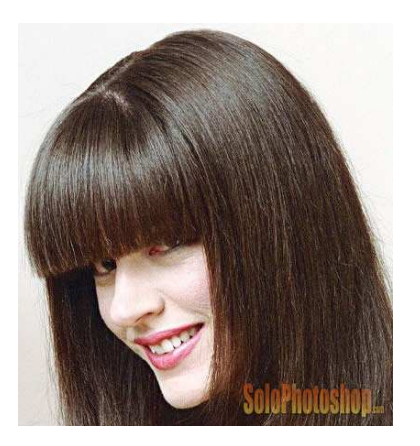

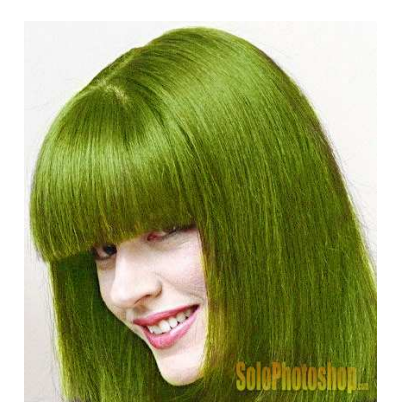

- 3) Cambiar la cara de una foto
	- Abrimos cara1
	- Desbloqueamos la capa
	- Seleccionamos el contorno de la cara con la herramienta lazo y un calado de 3 px (es importante para que no se note el corte) y suprimimos ese contorno
	- Abrimos cara2 . Desbloqueamos la capar y la arrastramos hacia cara1
	- Ponemos la capa de la cara2 por detrás de la capa1 y la ajustamos de tamaño

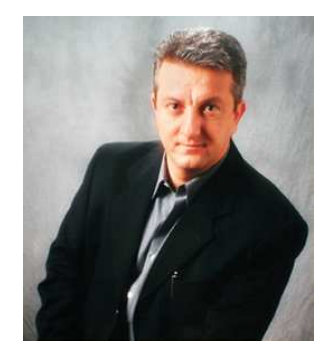

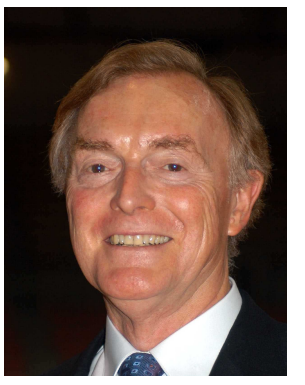

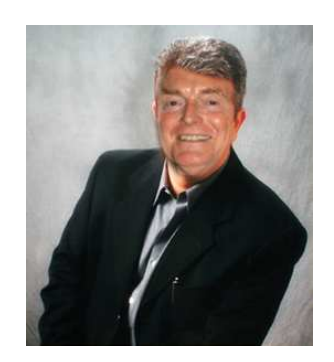

## Ejercicios Photoshop 2ª Evaluación

- 1) Buscar el cartel de una película. Cambiar la cara por una foto vuestra. Guardar con vuestro nombre y formato photoshop. Enviar por e-mail antes de 25/2/2009 tecnopando@gmail.com desde la dirección de e-mail de educastur
- 2) Hacer una orla del grupo de informática de 4º ESO. Se realizará en grupos de 2 alumnos. 1 )Realizar las fotos 2) Con el photoshop se selecciona solo el contorno. Se deja la imagen a 3cm de ancho. 3) La orla se hará con el coreldraw sobre un formato de 297x210 horizontal. Se pondrán los nombres y el grupo de cada alumno. Se realizará un rótulo que indique IES Pando – Informática 4º ESO. Se imprimirá en pdf y se enviará por e-mail a tecnopando@gmail.com desde la dirección de e-mail de educastur indicando los nombres de los alumnos que la envian último día viernes 6 de marzo de 2009